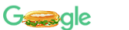

google classroom

About 988,000,000 results (0.43 seconds)

Q All [ Images [ I Videos [ II News  $\oslash$  Shopping : More Settings Tools

 $Q$ 

 $\times$ 

## 1. Search: Google Classroom

 $\mathbf{ii}$ 

Sign in

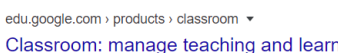

ning | Google for ... With Classroom, teachers and students can sign in from any computer or mobile device to access class assignments, course materials, and feedback. The best in ...

classroom.google.com ▼

## **Google Classroom**

Sign in. Use your Google Account. Email or phone. Forgot email? Type the text you hear or see. Not your computer? Use a private browsing window to sign in.

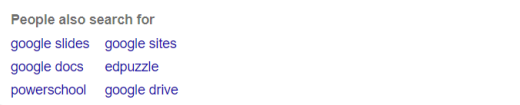

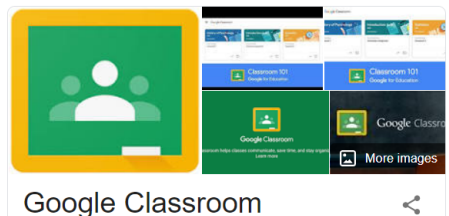

 $\odot$ classroom.google.com

Google Classroom is a free web service, developed by Google for schools, that aims to simplify creating, distributing, and grading assignments in a paperless way. The primary purpose of Google

2. Enter your email address and password. This does not need to be a Gmail account

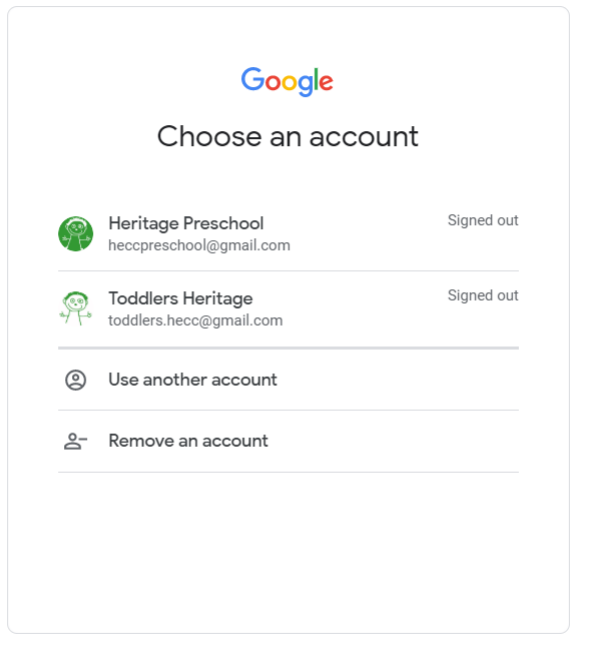

 $\overline{a}$  $\Box$  $\mathop{\cdots}\limits^{\cdots}$  $^{+}$ 3. Click the + in Create or join you st class. the top righthand Can't see any of your existing classes? **TRY ANOTHER ACCOUNT** 

 $\times$ 

 $\Box$  $\times$ 4. This will drop  $O_T$ down two  $\mathbb{H}$  $R$ options. Click Join Join class classCreate class

corner

Create or join your first class.

5. Enter the following code into the Class code bar and click Join:

wui4rs7

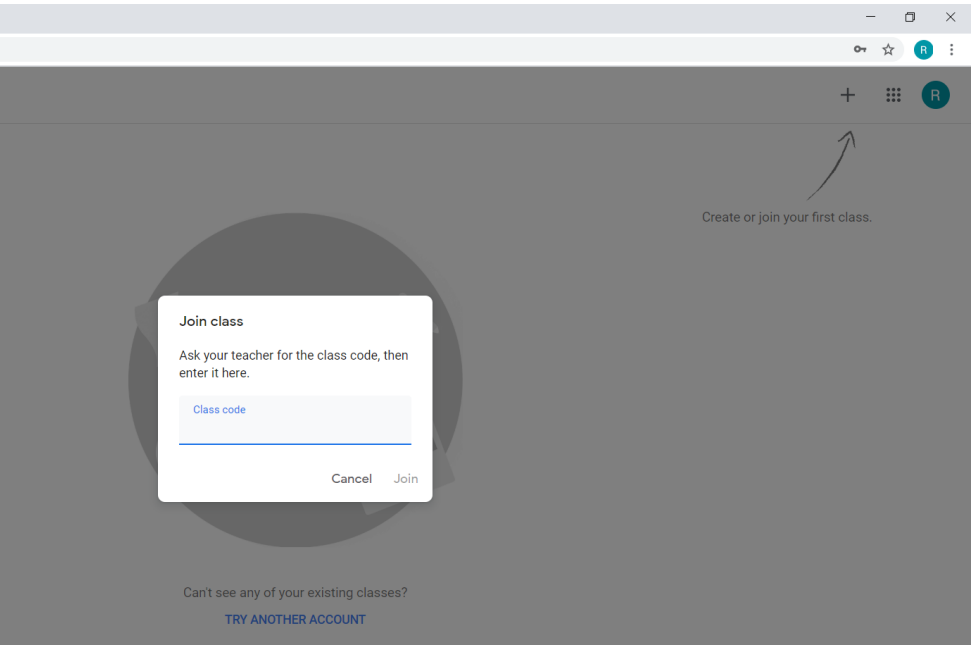

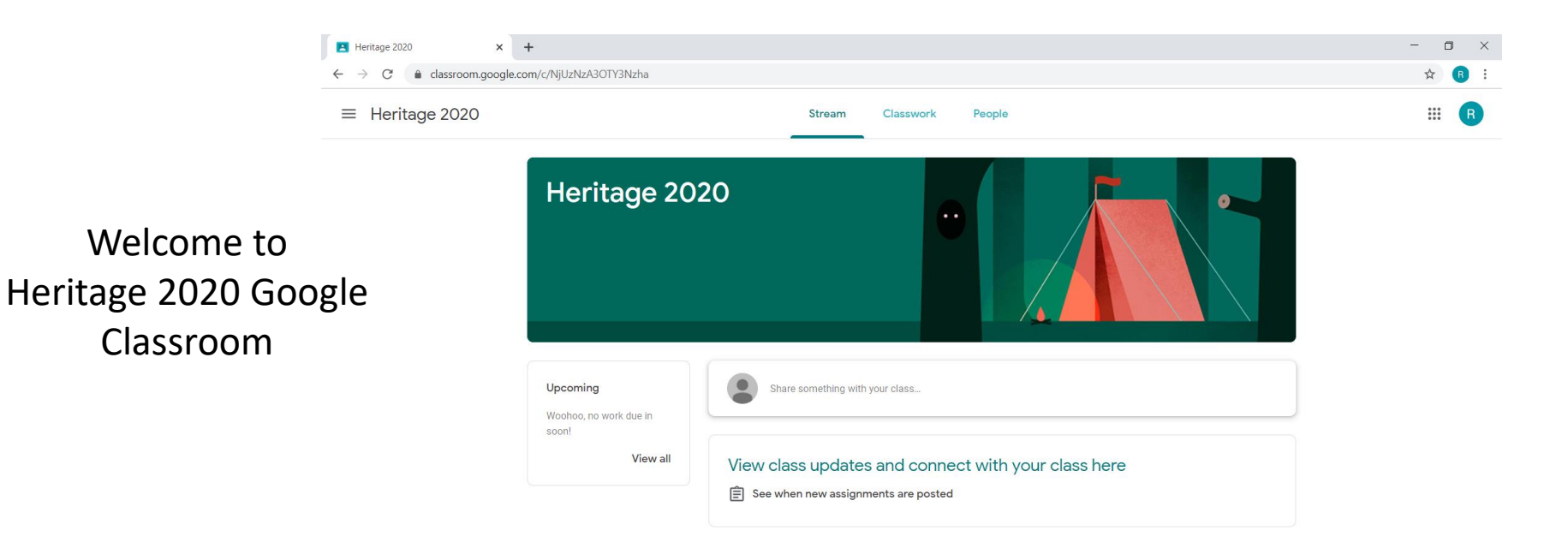